## **Blackboard Vista Access Information**

To get your Blackboard Vista username and password:

- 1. Go to <http://continuinged.uml.edu/online> and click on **Get Your Online Course Username/Password** link.
- 2. Follow on-screen instructions carefully to enter the information required to retrieve your username and password.
- 3. Print out the confirmation screen for your records.
- 4. To access the online supplement for your course, go to <http://continuinged.uml.edu/online>, click online

student login ( and enter your username and password.

## **Important steps to complete when you first login**

**1.** When you first log into Blackboard Vista, pay particular attention to the warning messages that may come up. If you see a warning message about pop-up windows being disabled (similar to the one shown below), **you must turn off all pop-up blockers on your computer in order to use Blackboard Vista or allow pop-ups from the course website.** 

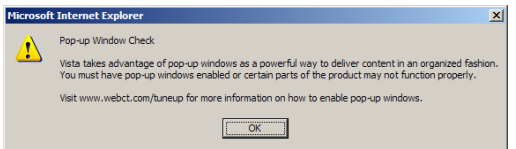

- 2. If you get a **Java Security Certificate Warning** message, make sure to first check the box next to **Always trust content from this publisher**, then click the **Run** button.
- 3. Do a browser check by clicking on **Check Browser** link at the top right of the screen.
- 4. Scroll down in the browser check results window and make sure everything is marked with a green check:

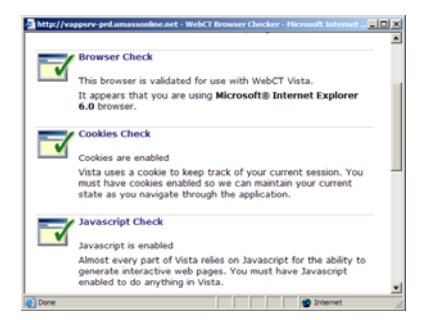

5. If you see anything with a red X next to it, scroll down to the bottom of the window and click on **Step-by-step instructions to properly configure your browser** link.

## **How to get technical help**

If you're having problems with Blackboard Vista, please contact Continuing Education Online Learning technical support:

**Monday - Friday 8:30am - 5:00pm EST**  Local Phone Number: 1-978-934-2467 Toll Free Number: 1-800-480-3190